### **Die Bibliothek derAlice Salomon Hochschule**

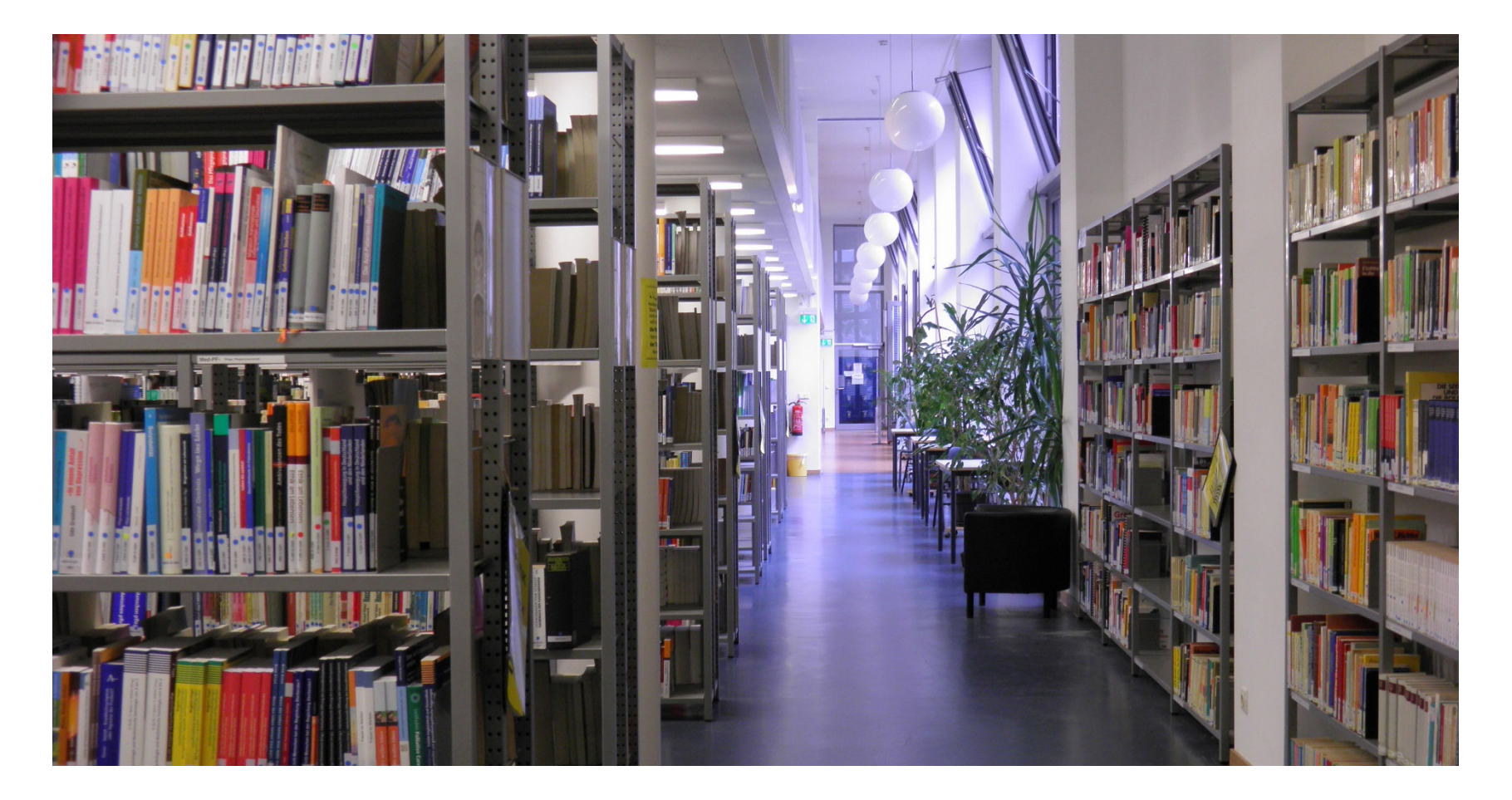

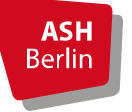

Alice Salomon Hochschule BerlinUniversity of Applied Sciences

Erstellt von: Nadja Lehmann-GlasenappStand: 20.03.2023

## **Bestand**

- Diverse Medieneinheiten (u.a. print, elektronisch und Abschlussarbeiten)
- Verschiedene Datenbanken
- Alle Medieneinheiten sind im **Online-Katalog (OPAC)** der ASH verzeichnet

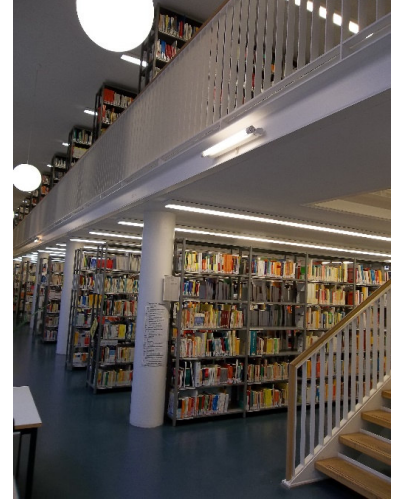

- Ca. 85 % des Bestandes ist frei zugänglich und ausleihbar.
- Ca. 15 % des Bestandes kann nur innerhalb der Bibliothek genutzt werden (v.a. Zeitschriften, DVDs sowie Abschlussarbeiten der ASH)

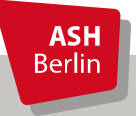

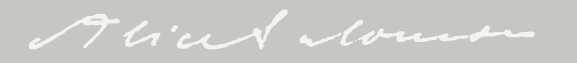

# **Signaturen**

 $E-B$ 

Der Bestand ist nach den einzelnen Wissenschaftsgebieten aufgestellt.

### **Erdgeschoss :**

**A-** Wissenschaftliches Arbeiten, Sprachenbis**Med-** Medizin

**Galerie (1. Stock): P-** Psychologie bis**WI-** Wirtschaftswissenschaften

**Lesesaal (1. Stock)HA-** Handapparate**LS-** Zeitschriften

### **Magazin**

Abschlussarbeiten, Zeitschriftenjahrgänge 2015 und älter, Magazinbücher

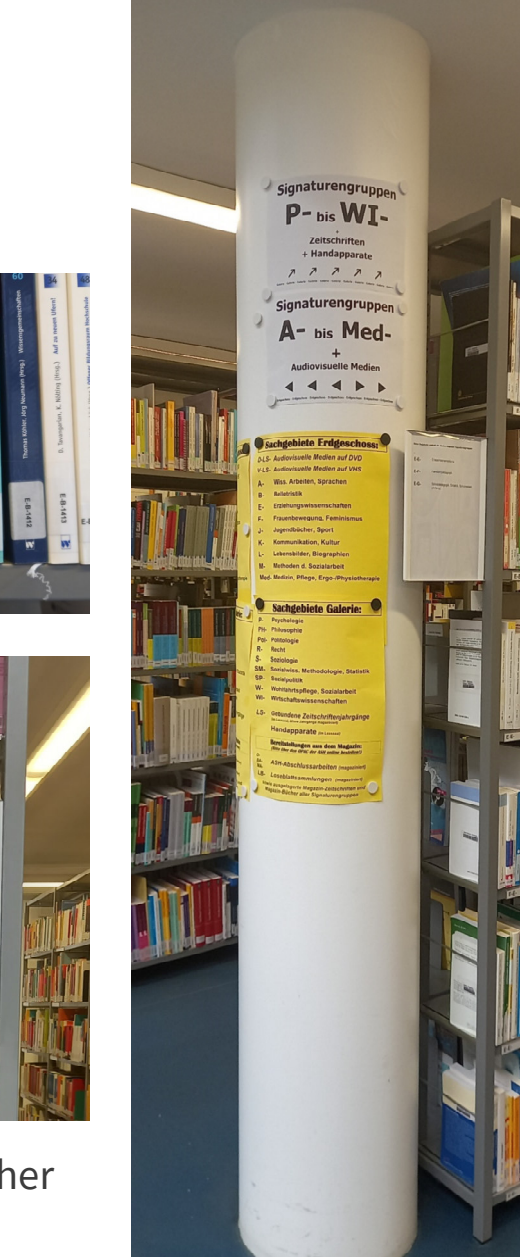

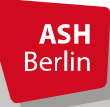

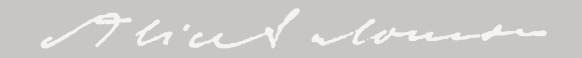

### **Ausstattung**

- 1 Selbstverbucher (gegenüber der Ausleihtheke)
- 1 Rückgabeautomat (gegenüber der Pförtnerei)
- 1 Buchscanner
- (Computer-)Arbeitsplätzen für längeres Arbeiten, Drucken und Scannen
- Leseecke
- Scan- und Druckplatz (kurzzeitige Nutzung)
- WLAN via Eduroam

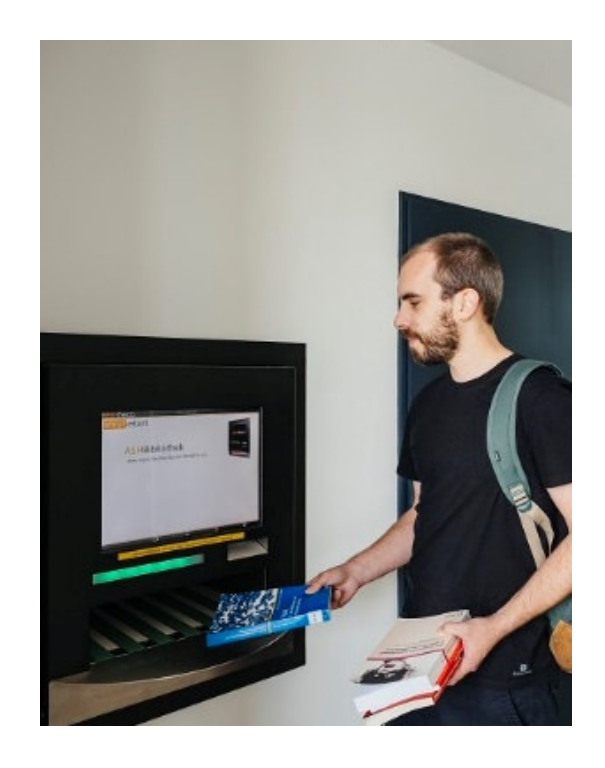

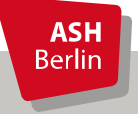

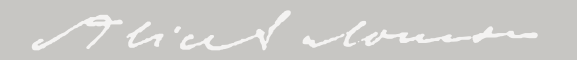

### **Benutzung der Bibliothek**

• **aktuelle Öffnungszeiten:**

**Vorlesungszeit:** Mo., Di., Mi., Fr.: 10-18 UhrDo.: 10-19 UhrSa.: 10-13 Uhr

**Semesterferien:** Mo., Di., Mi., Fr.: 10-16 UhrDo.: 10-18 UhrSa.: 10-13 Uhr

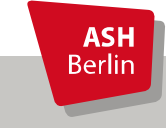

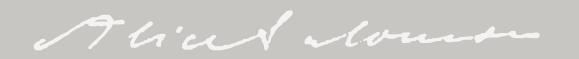

### **Anmeldung**

### **Die Anmeldung und die Erstellung eines Bibliothekskontos**

 kann mit der Campuscard an der Ausleihtheke oder per Email an bibliothek@ash-berlin.eu erfolgen. Wir benötigen als Angabe nur die **Matrikelnummer und der Studiengang**.

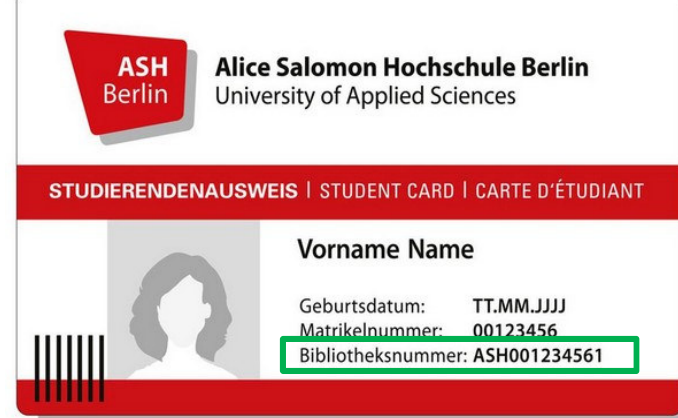

Zugangsdaten des Bibliothekskontos:

- •Bibliotheksnummer (auf der VS der Campuscard)
- •Passwort (Geburtsdatum TTMMJJ)
- •**Wichtig:** Passwort ändern!

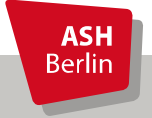

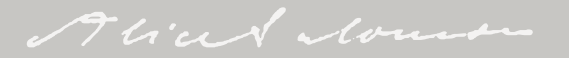

### **Verwendung der ASH-Campuscard**

- •**Ausleihe von Medien vor Ort**
- $\bullet$ **Verwaltung des Bibliothekskontos** im OPAC
- •**Fernzugriff** auf die elektronischen Ressourcen

Detaillierte Informationen zur Nutzung der ASH-Campuscard in der Bibliothek finden Sie auf der Serviceseite der Bibliothek.

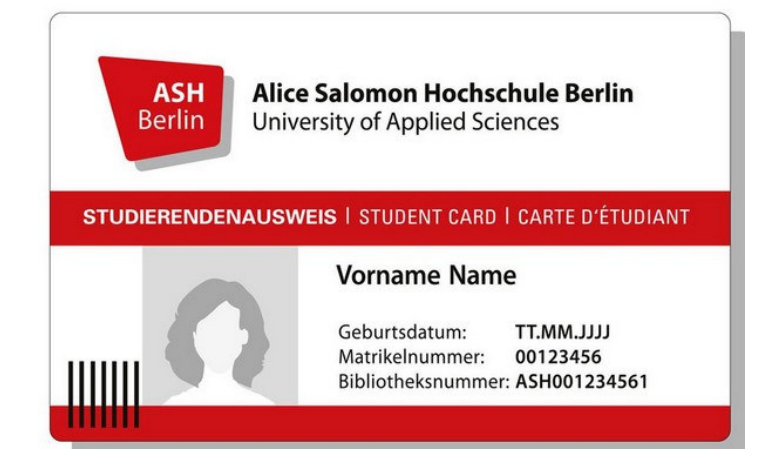

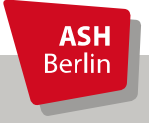

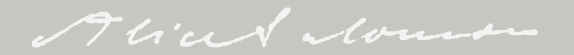

## **Ausleihfristen**

- • **Ausleihfrist:** 
	- ► Präsenzstudierende: 20 Öffnungstage
	- ➢ Fernstudierende: 60 Öffnungstage
- $\bullet$  **Verlängerung:** 
	- $\triangleright$  Präsenzstudierende: zweimalig\*<br> $\triangleright$  Espectudiarende: sinmalig\*
	- $\blacktriangleright$  Fernstudierende: einmalig\*
- •**Personen mit SchwbA** haben eine 6-monatige Leihfrist
- $\bullet$  **Besondere Leihfrist für ASH-Studierende:** auf Antrag kann für das Schreiben der Abschlussarbeit eine Leihfrist von 3 Monaten gewährt werden

\*vorausgesetzt die Bücher sind nicht durch eine\_n anderen Nutzer\_in vorgemerkt. In diesem Fall müssen sie am Ende der Leihfrist zurückgebracht werden.

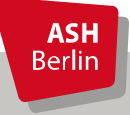

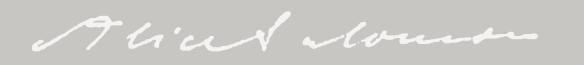

## **Verlängern von Medien**

- Erhalt einer Erinnerung per E-Mail drei Tage vor Ablauf der Leihfrist
- Verlängerung über das OPAC-Konto
- Bei verspäteter Rückgabe fallen Säumnisgebühren an
- •Gebühren können **nur per Überweisung** bezahlt werden

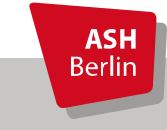

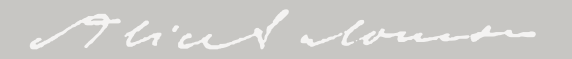

### **Vormerkungen**

- Entliehene Bücher können gegen eine Gebühr über den OPAC vorgemerkt werden
- Benachrichtigungs-E-Mail, wenn das vorgemerkte Medium in der Bibliothek zurückgegeben wurde
- Das gewünschte Medium wird für 10 Öffnungstage bereitgestellt

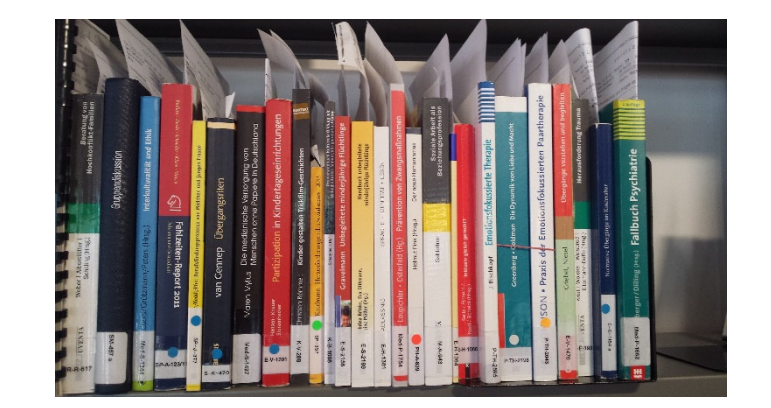

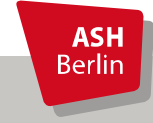

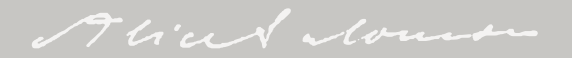

### **Nutzung unserer E-Ressourcen**

- **E-Books:** Bücher in elektronischer Form
- **E-Journals:** Zeitschriften in elektronischer Form
- **Datenbanken:** Nachweis verschiedener Publikationen i.d.R. zu einem Fachgebiet

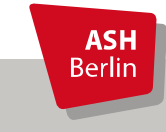

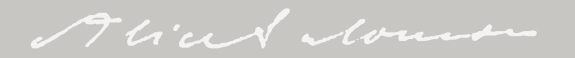

### **Nutzung der E-Ressourcen außerhalb der ASH der Fernzugriff (Remote Access) -**

Zugriff auf E-Ressourcen von **außerhalb der Hochschule**: über den **Fernzugriff**

**Tipp:** Bei Recherchen außerhalb der Hochschule immer zuerst im Fernzugriff anmelden!

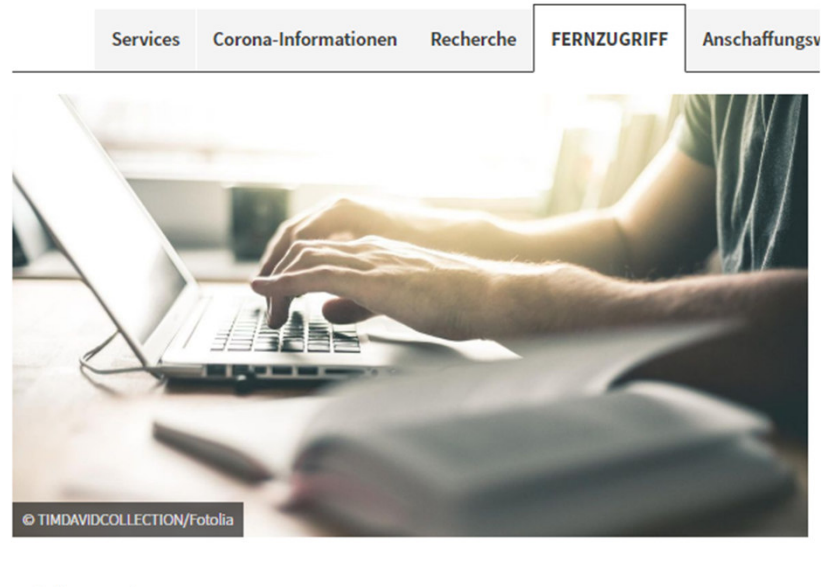

**Auf dieser Seite:** 

Mit dem Fernzugriff können Angehörige der ASH, d lizenzierten E-Books, E-Journals und Datenbanken Externen Nutzer innen steht der Fernzugriff aus lize

ශ

**Direkt zum Fernzugriff** 

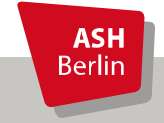

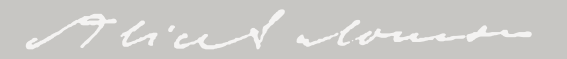

## **Fernzugriff**

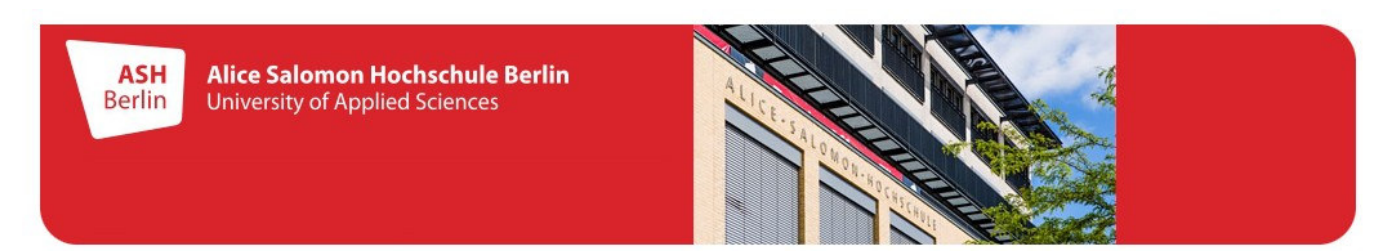

#### **Fernzugriff der ASH Bibliothek**

(Instructions in Englisch please see below)

Mit dem Fernzugriff können Angehörige der Hochschule, die in der Bibliothek angemeldet sind, die lizenzierten E-Books, E-Journals und Datenbanken auch außerhalb des Hochschulnetzes nutzen. Externen Nutzer\_innen steht der Fernzugriff aus lizenzrechtlichen Gründen leider nicht zur Verfügung.

WICHTIG: Melden Sie sich erst am Fernzugriff an und beginnen Sie dann auf der Folgeseite Ihre Literaturrecherche!

Bitte geben Sie Ihre Bibliotheksnummer und Ihr Passwort ein (siehe unten).

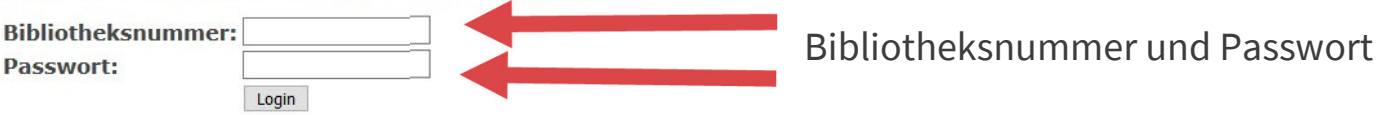

Bibliotheksausweis: Sie finden die Bibliotheksnummer auf der Rückseite Ihres Bibliotheksausweises oberhalb des Barcodes. Beispiel: Bibliotheksnummer 1533000001234

ASH Campuscard: Die Bibliotheksnummer steht auf der Vorderseite Ihrer Campuscard. Beispiel: Bibliotheksnummer ASH001234560

Achtung: Vor der ersten Nutzung der ASH Campuscard in der Bibliothek müssen Sie sich ein Konto erstellen bzw. ein schon vorhandenes Bibliothekskonto auf Ihre ASH Campuscard umstellen lassen.

Passwort (Bibliotheksausweis und ASH Campuscard): Als Passwort ist bei der ersten Anmeldung Ihr Geburtsdatum im der Form TTMMJJ (6-stellig) voreingestellt. Beispiel: Passwort 081297 für das Geburtsdatum 08. Dezember 1997

Bei Fragen oder Problemen wenden Sie sich bitte an uns: Kontakt und Ansprechpartner innen

**ASH Berlin** 

## **Fernzugriff**

Abmelden / Log out

#### **Willkommen!**

(Instructions in Englisch please see below)

Falls Sie den Fernzugriff zum ersten Mal verwenden, lesen Sie bitte den unten stehenden Abschnitt "Fragen und Antworten" sorgfältig durch, um die Funktionsweise des Fernzugriffs zu verstehen, Zugriffsprobleme zu vermeiden und elektronische Ressourcen korrekt zu zitieren.

Bitte wählen Sie nachfolgend, welche Recherchewerkzeuge Sie nutzen möchten:

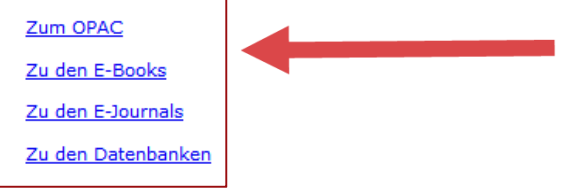

#### **Fragen und Antworten:**

#### Was muss ich beachten, wenn ich den Fernzugriff nutze?

Beginnen Sie Ihre Literaturrecherche immer auf dieser Seite, d.h. wählen Sie hier den gewünschten Zugang zu OPAC, E-Books, E-Journals und Datenbanken aus (öffnet jeweils in neuem Tab). Achtung: Wenn Sie dagegen Internetadressen direkt in die Adressleiste eingeben oder Seiten aufrufen, die nicht zu Anbietern unserer E-Medien gehören, verlassen Sie den Fernzugriff automatisch (dies ist technisch bedingt). Rufen Sie in diesem Fall die Startseite des Fernzugriffs erneut auf oder nutzen Sie den Zurück-Button in Ihrem Browser.

#### Wie erkenne ich, dass ich beim Fernzugriff eingeloggt bin?

Wenn der Fernzugriff aktiv ist, wird die Internetadresse einer Seite um proxy.ash.kobv.de ergänzt. Prüfen Sie im Zweifelsfall, ob dieser Zusatz in der Adressleiste Ihres Browses angezeigt wird. Fehlt er, haben Sie den Fernzugriff verlassen oder sind nicht angemeldet.

link entinger com proposado kalor de (book/10 1007%2E079-2-521-01455-9)

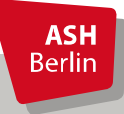

### **Literatursuche - der OPAC**

"Erweiterte Suche" ist voreingestellt:

- Suche innerhalb mehrerer Suchfelder
- Kombination mehrerer Suchfelder
- Suche nach **bibliografischen Angaben** (z.B. Autor, Titel, ISBN etc.) oder **thematisch**

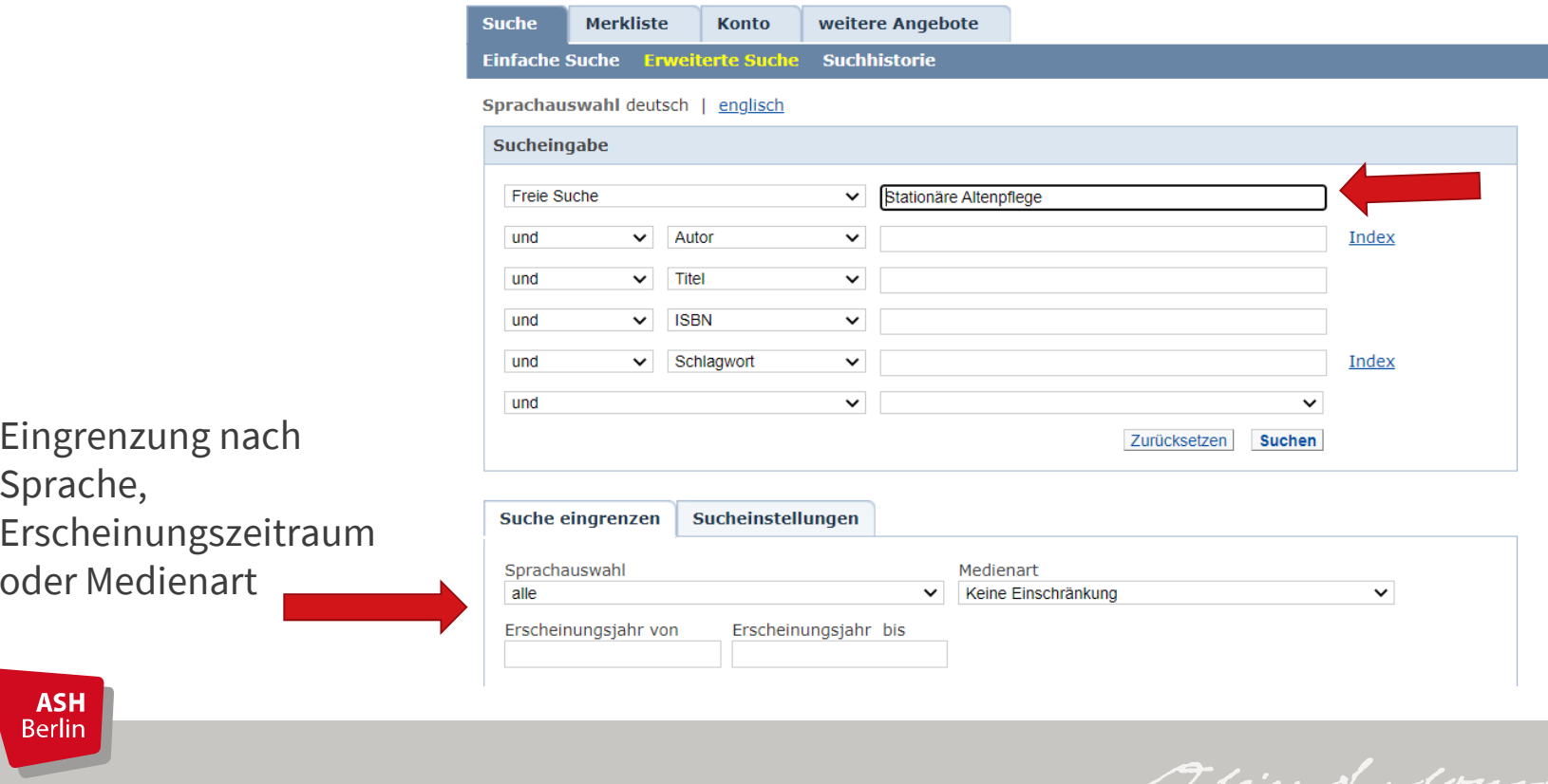

### **Literatursuche - der OPAC**

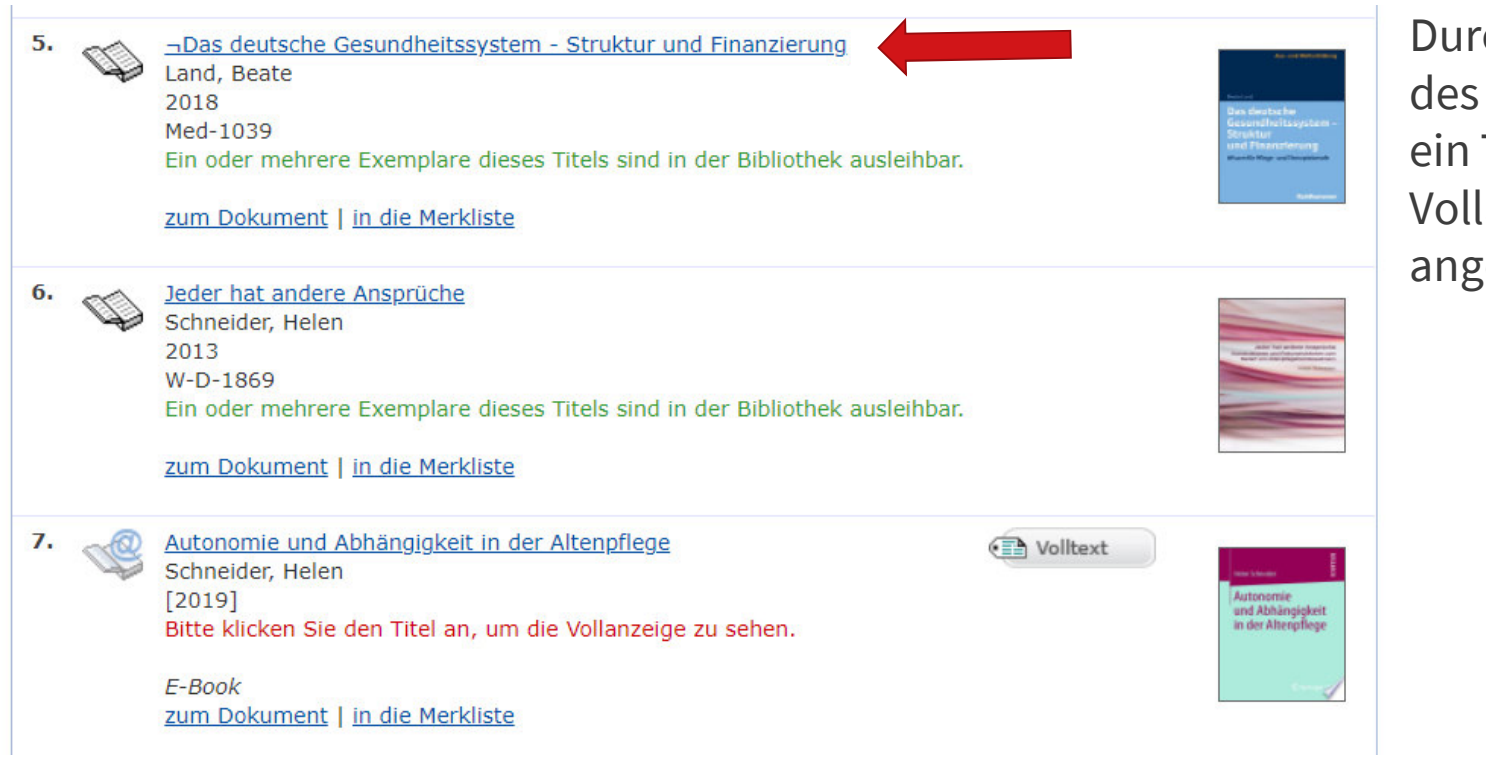

ch Anklicken Titels kann Treffer in lanzeige ezeigt werden.

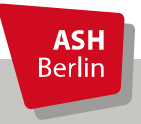

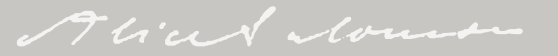

### **Literatursuche - der OPAC**

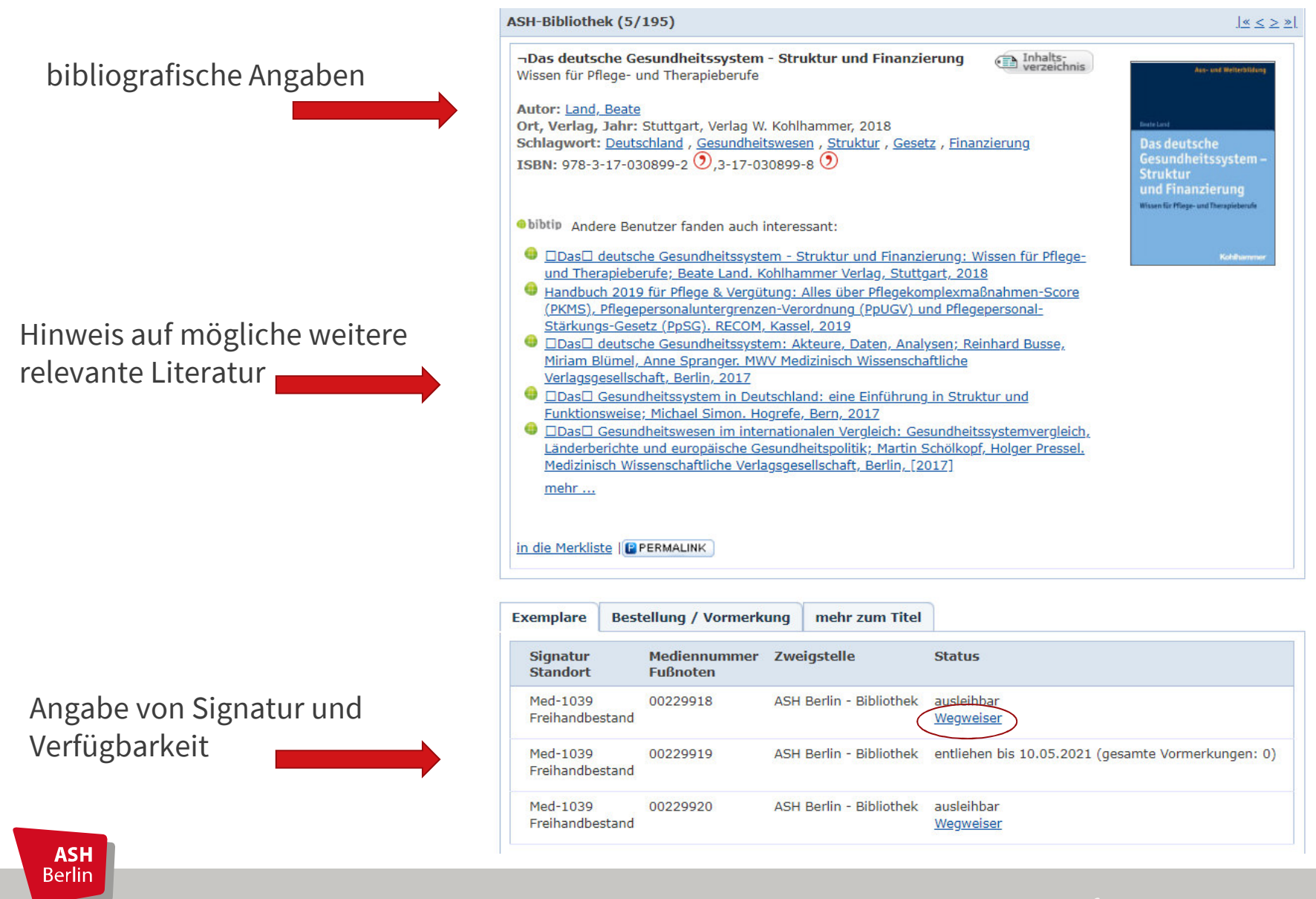

Alian Nous

### **Der OPAC – Wegweiser**

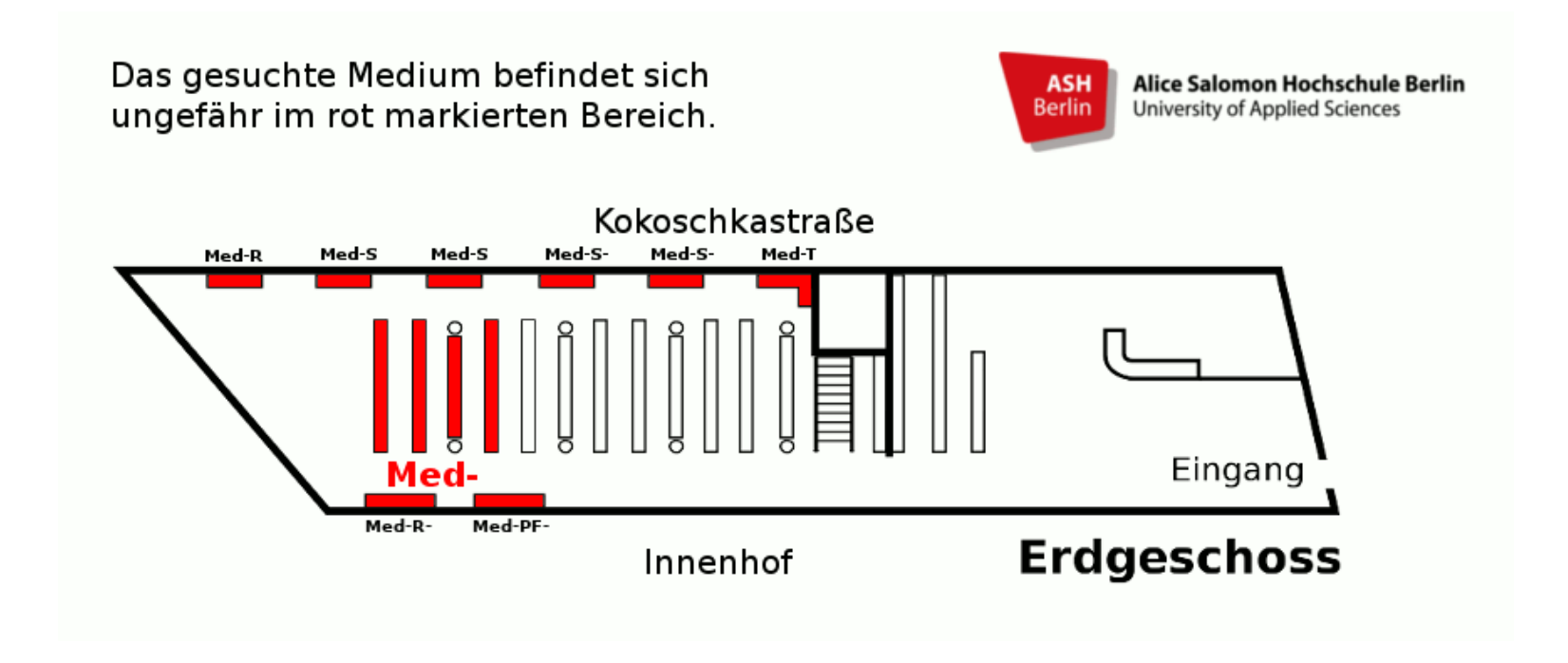

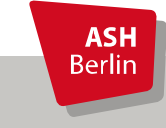

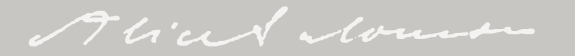

### **E-Book-Anzeige im OPAC**

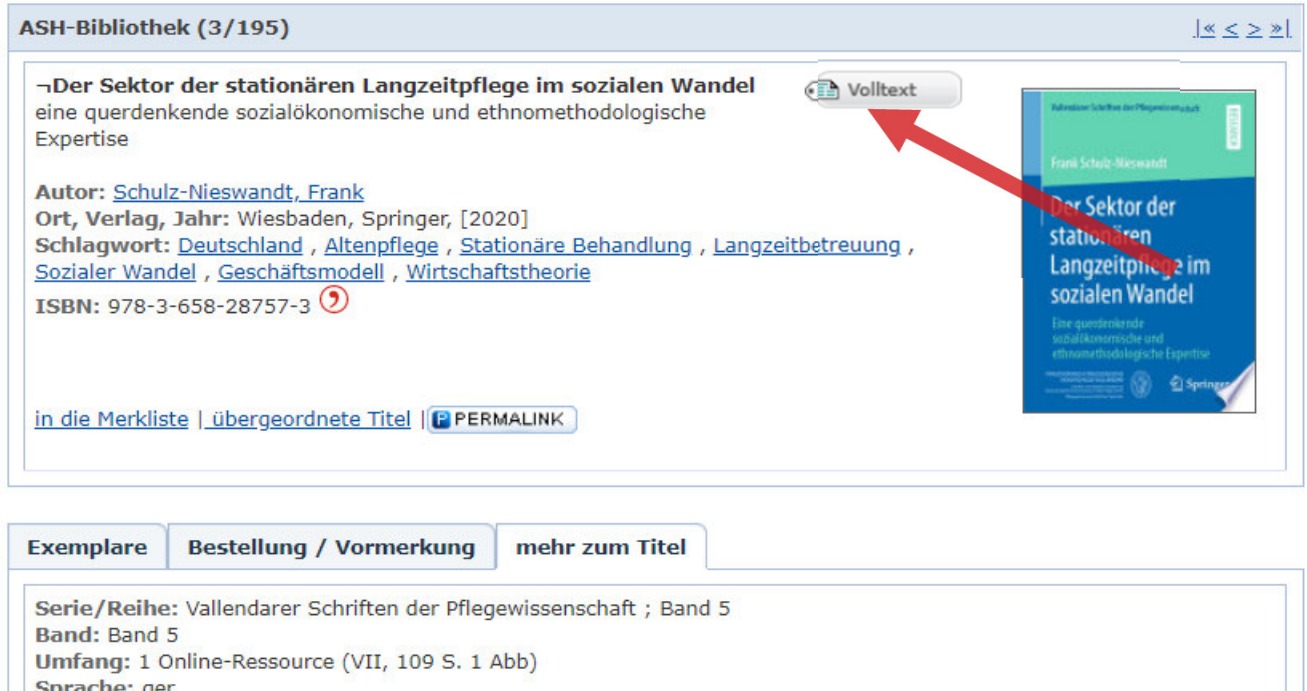

Bei E-Books findet sich in der Titelanzeige die Verlinkung zum Volltext

Sprache: ger Verbund-ID: BV046283580 Volltext: hier klicken Volltext: hier klicken

**ASH Berlin** 

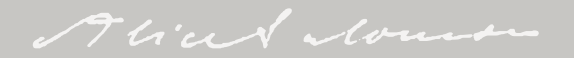

### **E-Books - Verschiedene Anbieter, unterscheidliche BedingungenBeispiel: SpringerLink**

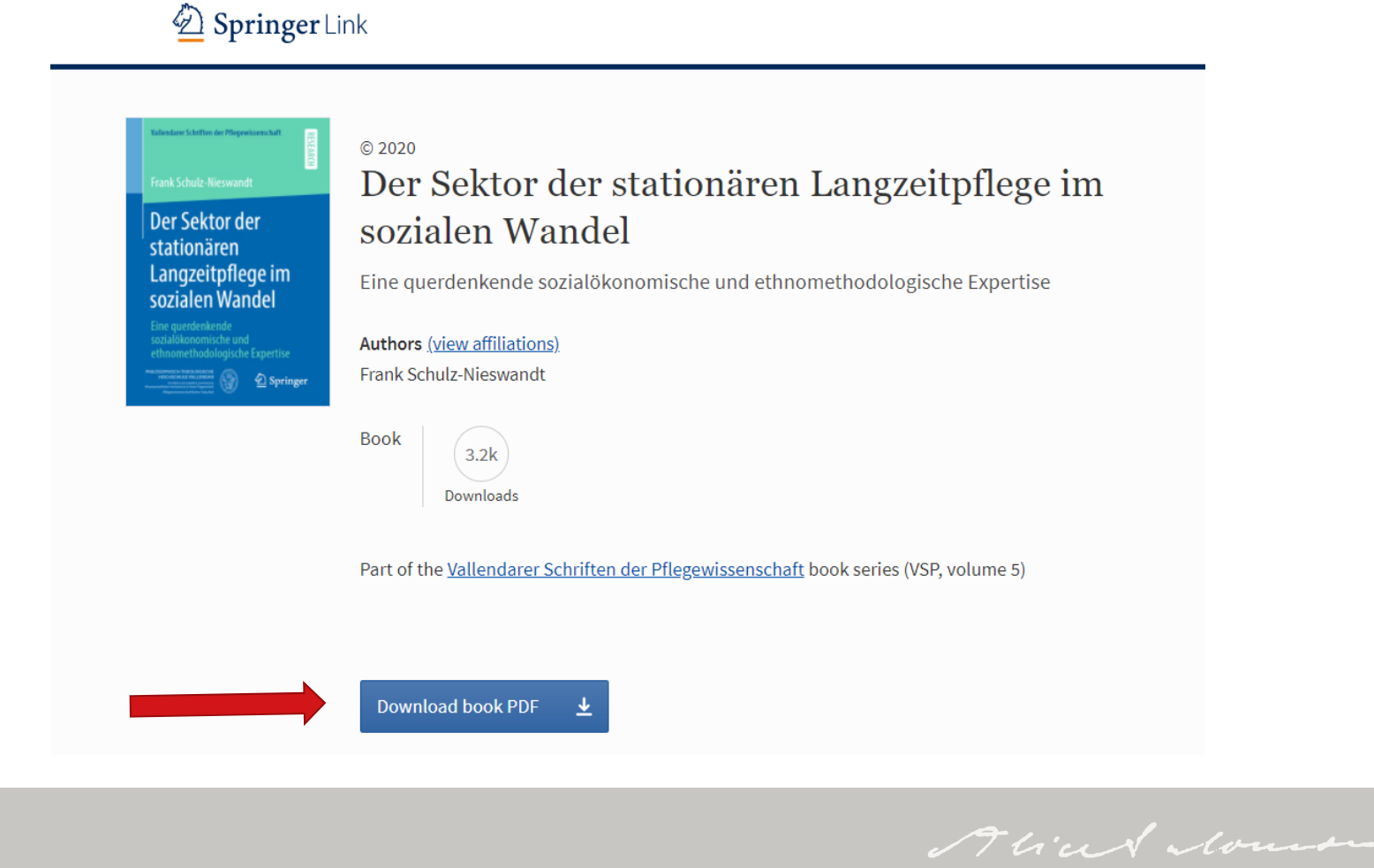

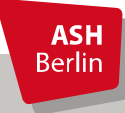

### **E-Books - Verschiedene Anbieter, unterscheidliche BedingungenBeispiel: content-select**

#### Gesundheitsförderung und Prävention

für Pflege- und andere Gesundheitsberufe Herlinde Steinbach

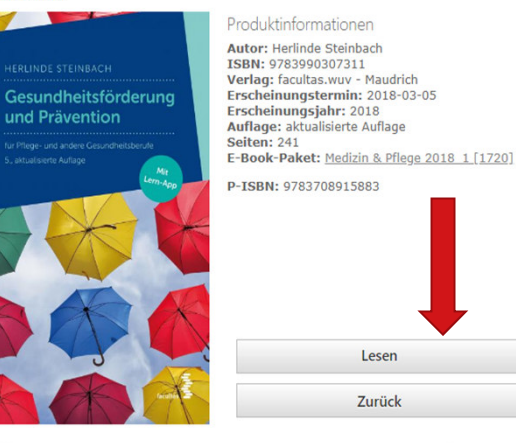

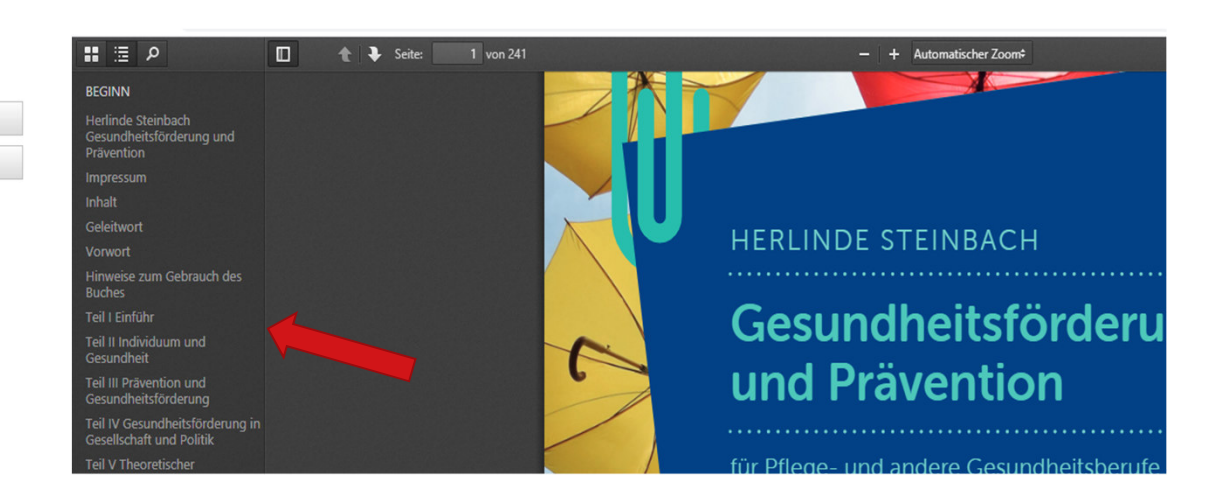

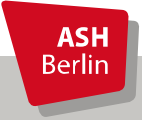

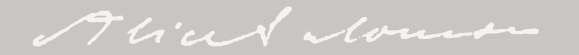

### **Medien aus dem Magazin**

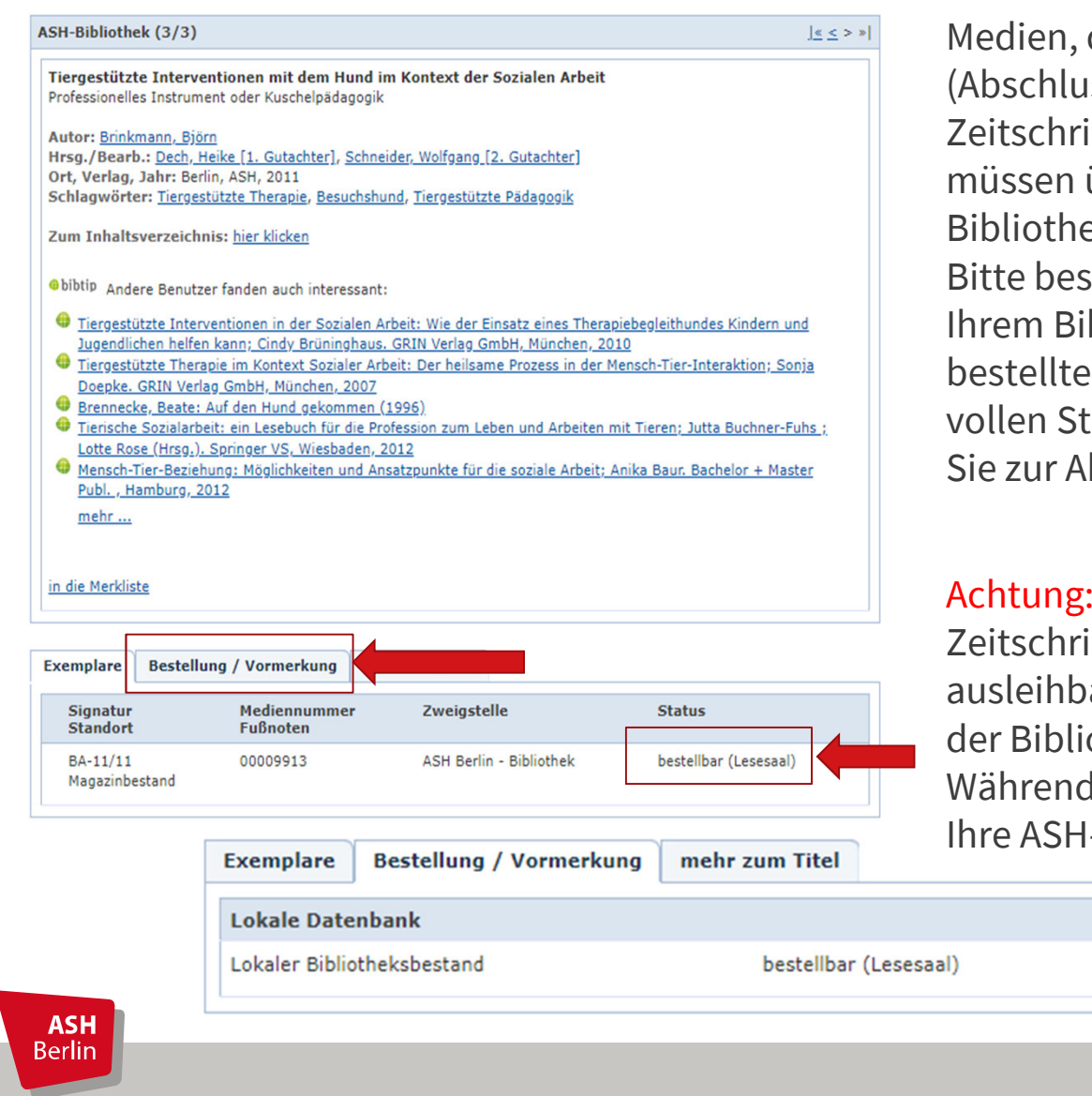

die sich im Magazin befinden ssarbeiten der ASH, iftenbände bis 2015, Bücher) über das OPACekskonto bestellt werden. stellen Sie die Medien vor bliotheksbesuch. Die en Medien werden (zu jeder tunde) an der Ausleihtheke für bholung bereitgestellt.

 Abschlussarbeiten und iftenbände sind nicht ar! Sie können nur innerhalb othek genutzt werden. der Benutzung behalten wir -Campuscard als Pfand.

bestellen

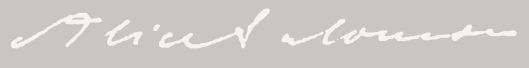

### **Medien aus dem Magazin**

Beispiel: Zeitschrift "Migration und soziale Arbeit"

Die gebundenen Jahrgänge der Zeitschriften (egal ob im Lesesaal oder im Magazin) haben eine Signatur:

ASH-Bibliothek (1/1)

 $LS-SP-11 =$ Grundsignatur der Zeitschrift

 $/11, /13$  etc. = Jahrgänge

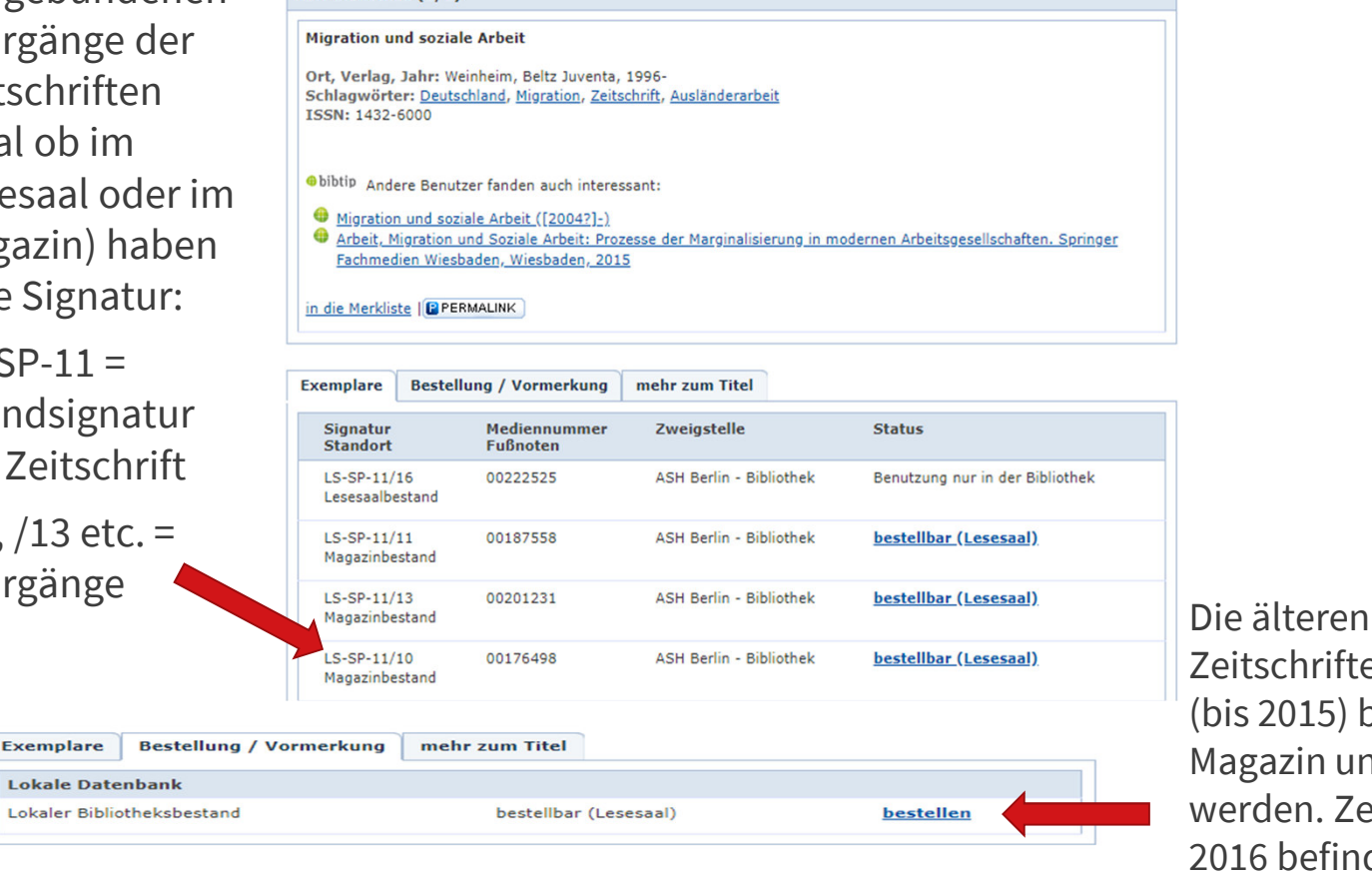

Zeitschriftenbände/Jahrgänge (bis 2015) befinden sich im Magazin und müssen bestellt werden. Zeitschriftenbände ab 2016 befinden sich im Lesesaal.

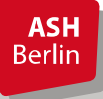

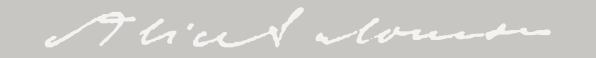

### **Bibliothekskonto**

Ihre ausgeliehenen, vorgemerkten und bestellten Medien sowie eventuelle Gebühren können Sie in Ihrem Bibliothekskonto innerhalb des OPACs einsehen.

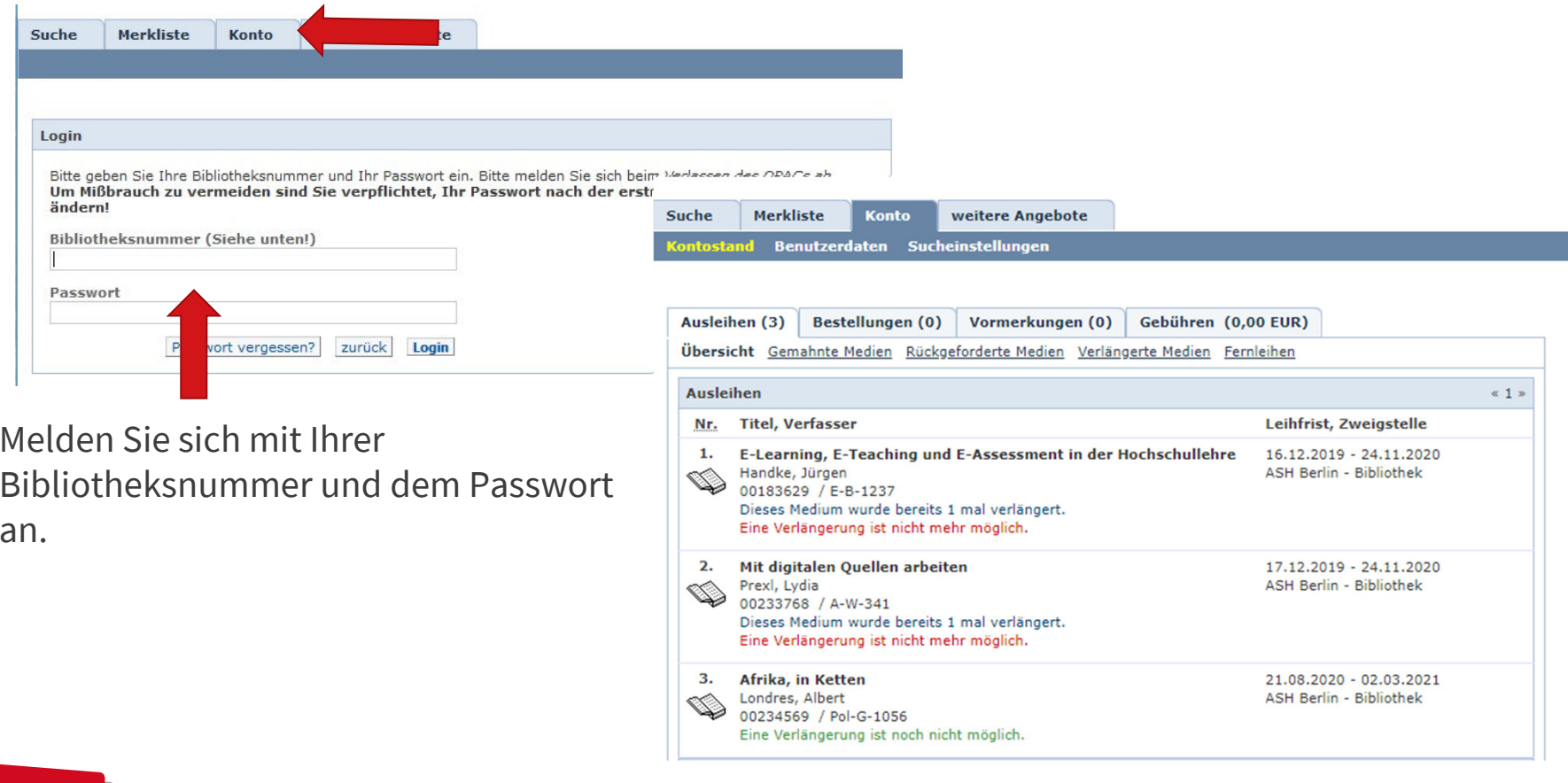

Hiced Mouse

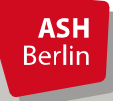

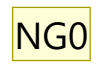

### **Bei Fragen und Problemen...**

... helfen Ihnen die Kolleg\_innen an der Ausleihtheke gerne weiter.Gerne können Sie uns auch per E-Mail kontaktieren:bibliothek@ash-berlin.eu

Für Fragen rund um unser Schulungsangebot und unsere Schulungsunterlagen stehen wir Ihnen ebenfalls jederzeit gerne per Mail zur Verfügung:schulungen.bibliothek@ash-berlin.eu

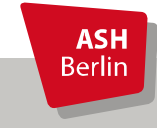

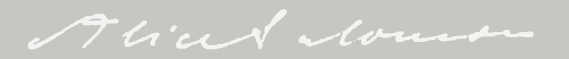

#### **Folie 25**

**NG0** Nach dieser Folie auf die Homepage wechseln und folgendes zeigen:

- Service-Seite (Terminbuchung, Bibliotheksausweis beantragen/Campuscard freischalten)

- Corona-Informationen

- Recherche (Einzelne Bereiche, Online-Beratung, Schulungsmaterialien)

- Fernzugriff

--> einloggen

--> Recherchewerkzeuge zeigen mit Verweis, dass man durch Klick auf die Links zu den einzelnen Bereichen der "Recherche-Seite" weitergeleitet wird (OPAC, E-Books, Datenbanken, E-Journals)

- OPAC genauer zeigen

- --> Suche durchführen ("Stationäre Altenpflege")
- --> Treffer als Beispiel zeigen (bibliografische Daten, bib-Tip, Exemplaranzeige, Wegweiser)
- -->Treffer als E-Book-Beispiel zeigen (durchklicken bis zum Volltext, Nutzung bei unterschiedlichen Anbietern kurz erklären)
- -->Treffer für Vormerkung suchen und durchführen
- -->Treffer für Bestellung suchen und durchführen

- Nutzerkonto genauer zeigen

--> Ausleihen, Vormerkungen, Bestellungen, Verlängerungen

Nadja Glasenapp; 03.12.2020